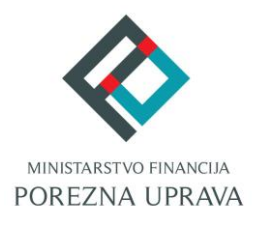

# **JEDINSTVENI PORTAL POREZNE UPRAVE**

# **Priručnik za instalaciju Mozilla Firefox dodatka**

### **UPUTE ZA MOZILLA FIREFOX**

Mozilla Firefox preglednik sa verzijom 57 na dalje ima tehnološke promjene zbog kojih nije moguće izvršavanje programa u Javi koji se inače koristi u sustavu JPPU za elektroničko potpisivanje svih obrazaca i dostavu datoteke obrasca JOPPD. S obzirom na te izmjene Porezna uprava je izradila prilagođeno rješenje sukladno tehnološkim promjenama Mozilla Firefox preglednika.

Za navedenu funkcionalnost korisnici Mozilla Firefox preglednika trebaju instalirati *Firefox dodatak* i pripadnu *programsku podršku* koja se može preuzeti kroz aplikaciju JPPU. Aplikacija JPPU pri uporabi će provjeriti tražene preduvjete za rad te će omogućiti preuzimanje i instalaciju.

#### <span id="page-1-0"></span>INSTALACIJA FIREFOX DODATKA

Kod prvog pokretanja Mozilla Firefox preglednika s novim prilagođenim rješenjem, prilikom Potpisivanje ili Dostava putem datoteke, pojavljuje se dijaloški okvir za provjeru preduvjeta. Kako bi instalirali Firefox dodatak potrebno je kliknuti na gumb "Preuzimanje".

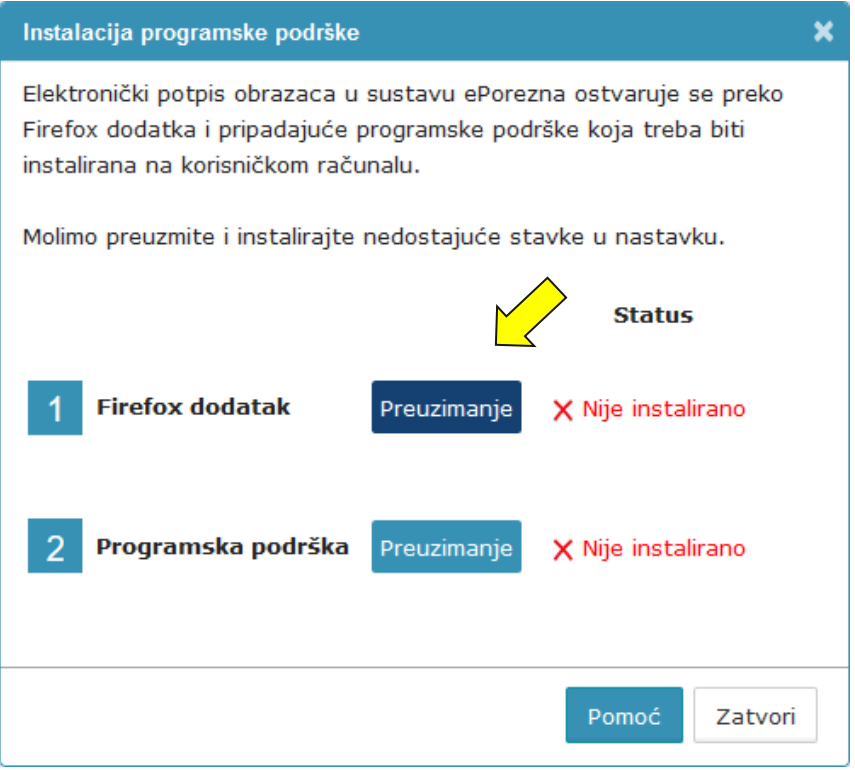

Nakon odabira gumba "Preuzimanje" otvara se prozor "Firefox Add-ons" te je potrebno odabrati gumb "**Add to Firexof**" kako bi dodali ePorezna dodatak u Mozilla Firefox preglednik.

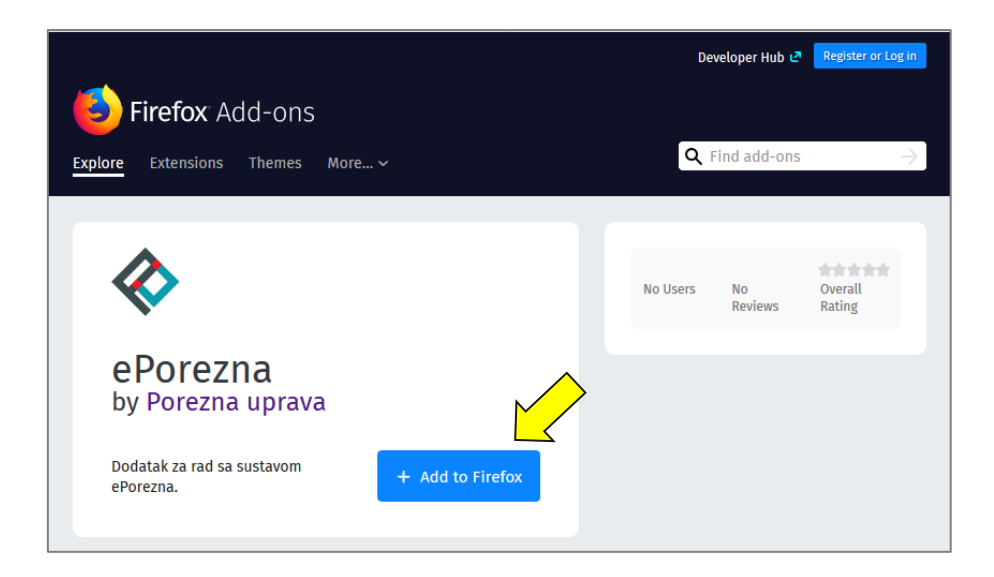

Odabrati gumb "Add" kako bi potvrdili vaš odabir.

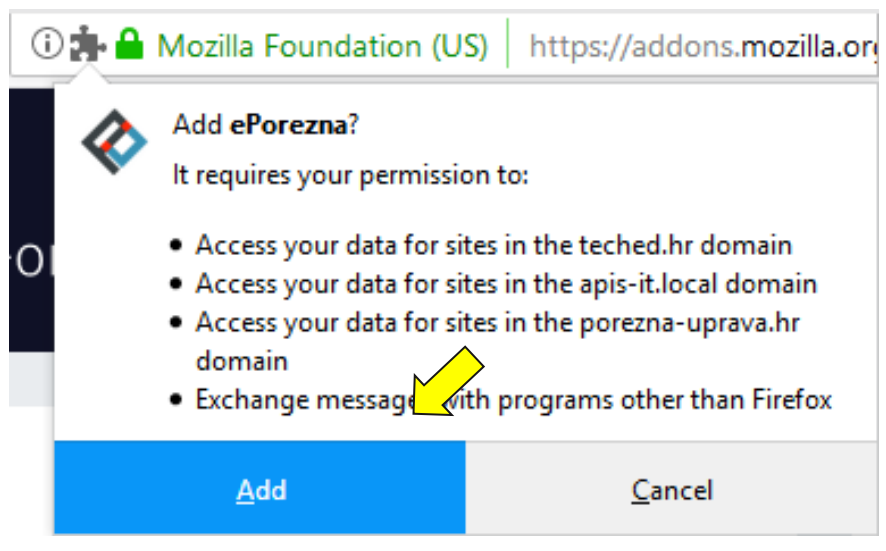

Nakon odabira gumba "Add" otvara nova poruka kojom je potvrđeno dodavanje ePorezne dodatka u Mozilla Firefox te je potrebno odabrati gumb "OK".

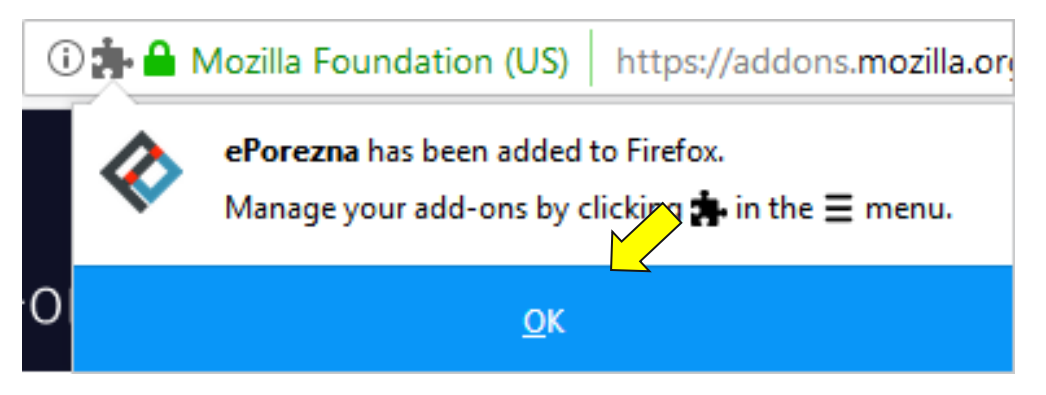

Zatvorite karticu preglednika koja prikazuje Extensions te se pozicionirajte na karticu JPPU aplikacije. Status instalacije Firefox dodatka promijeniti će se iz "Nije instalirano" u "Instalirano" te je time potvrđeno uspješno instaliranje JPPU dodatka u Mozilla Firefox pregledniku.

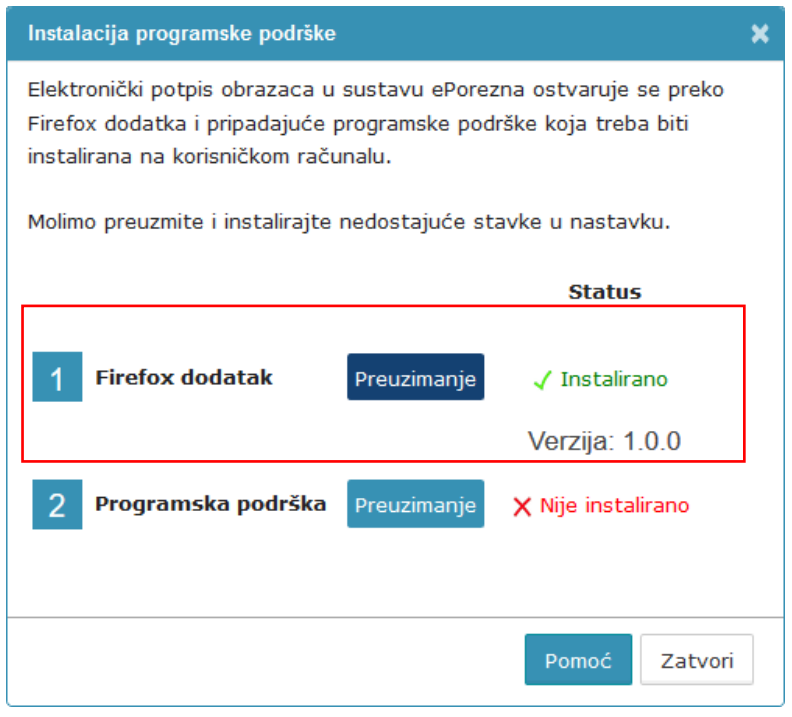

# <span id="page-3-0"></span>INSTALACIJA PROGRAMSKE PODRŠKE (MOZILLA FIREFOX PREGLEDNIK)

Za instalaciju *Programske podrške* također je potrebno odabrati gumb "Preuzimanje"

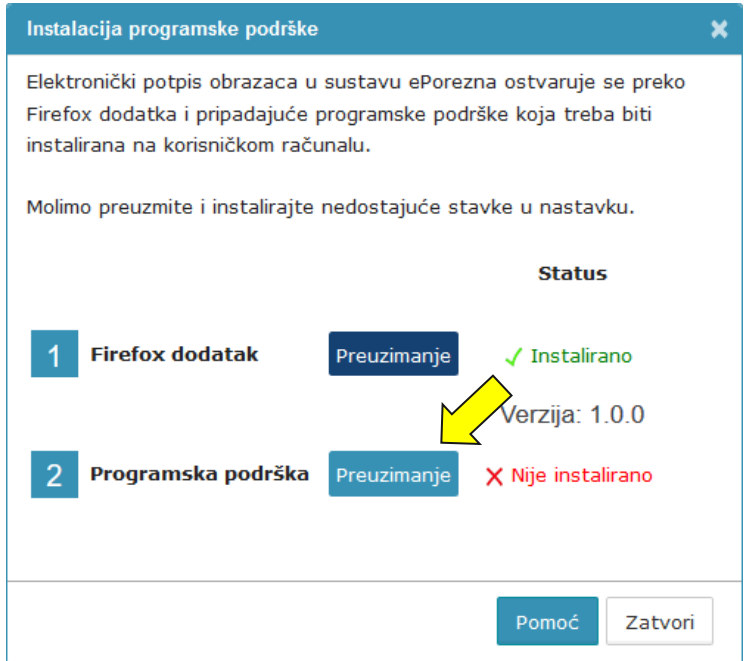

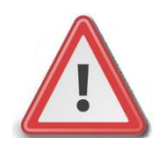

**NAPOMENA: Za instalaciju programske podrške za potpisivanje obrasca potrebno je posjedovati administratorska prava na računalu. Ukoliko korisnik nije Administrator na računalu, instalacija neće biti moguća.**

Prilikom odabira na gumb "Preuzimanje" otvara se ekran za spremanje programske podrške. Istu je potrebno spremiti odabirom gumba "Save file" (ili "Spremi datoteku").

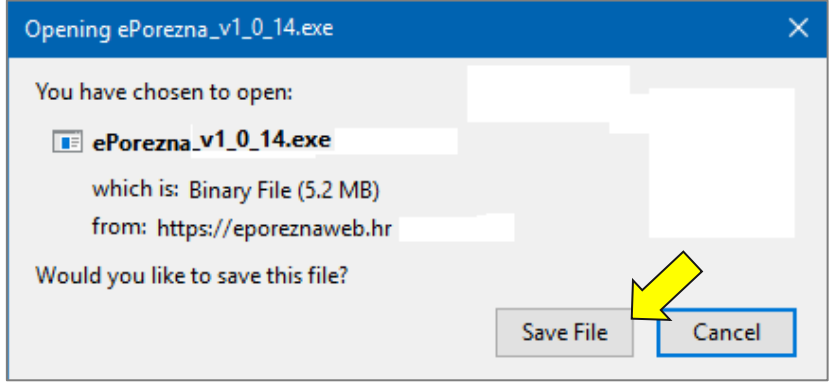

Ukoliko ste uspješno dodali dodatak, poplavit će oznaka u gornjem desnom kutu za "Download"/ "Preuzimanje" te ju je potrebno odabrati.

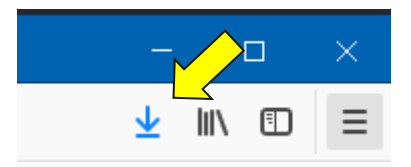

Potrebno je odabrati ikonu mape "**ina koja vodi na navigaciju u mapu** "**Downloads"/** "Preuzimanja" na vašem računalu odabrati programsku podršku ili dvoklikom miša pokrenuti akciju za instalaciju.

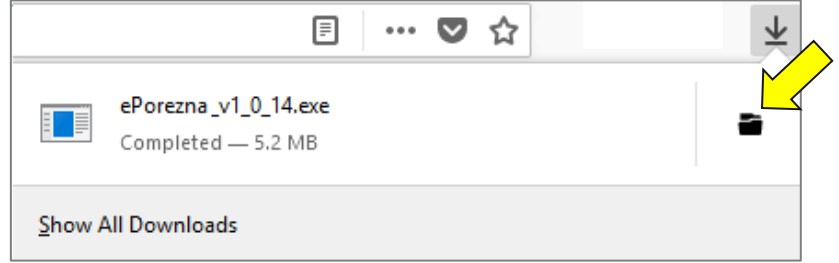

Prilikom instalacije pratite čarobnjak za instalaciju. Na prvom ekranu potrebno je odabrati "Next"

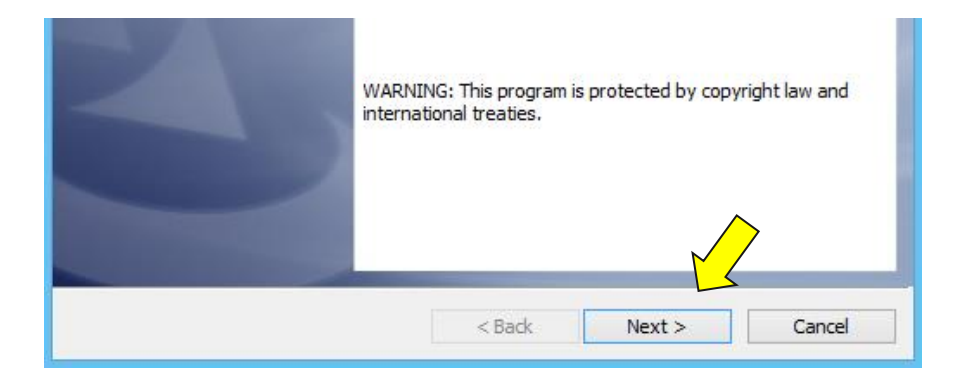

#### Zatim odaberite "Install"

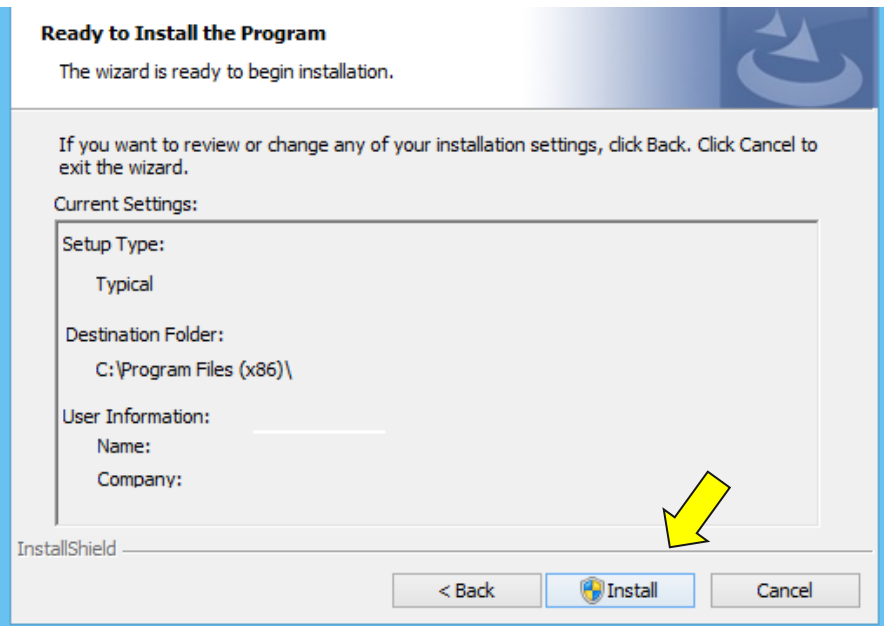

#### Za završetak instalacije odaberite "Finish"

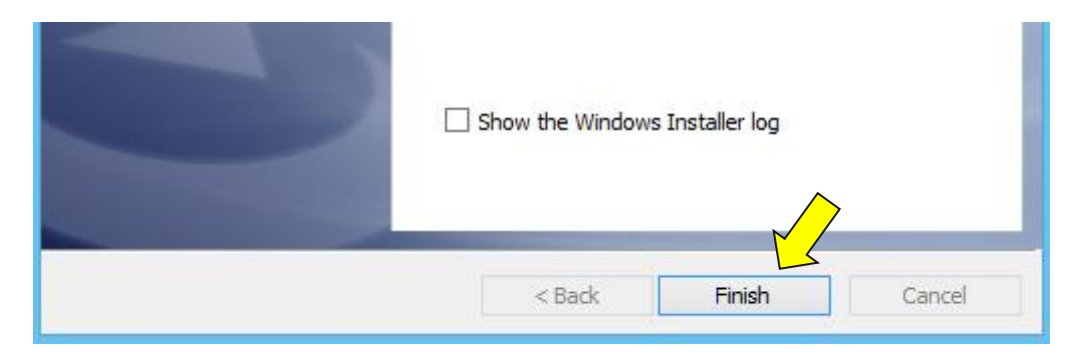

Sljedeće što treba napraviti je vratiti se u aplikaciju JPPU u kojoj bi trebali vidjeti da je potvrđeno instaliranje Programske podrške promjenom statusa u "Instalirano".

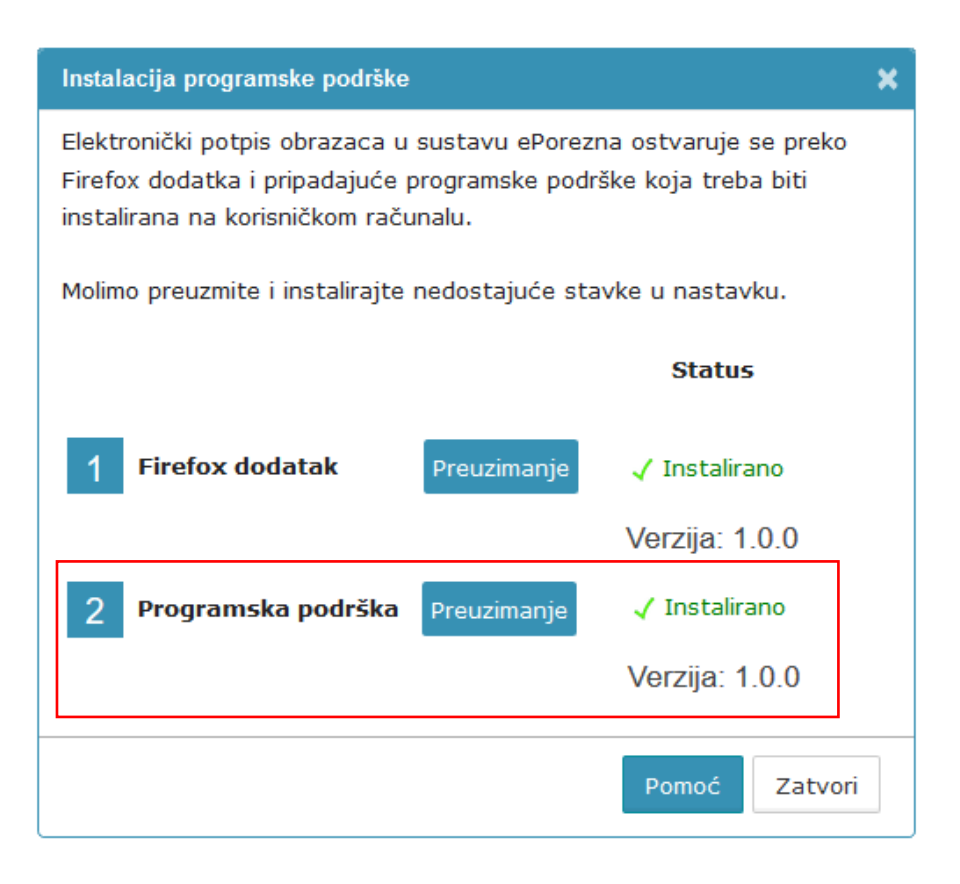

Time je instalacija programske podrške završena. Prilikom idućeg pokušaja potpisivanja obrazaca ili dostave JOPPD obrasca, više nije potrebno provoditi instalaciju programske podrške osim u slučaju kada nastupi potrebno ažuriranje. Kako postupiti u slučaju kada se od vas zahtjeva ažuriranje programske podrške, molimo provjerite u idućem poglavlju "Ažuriranje Firefox dodatka i programske [podrške"](#page-6-0)

#### <span id="page-6-0"></span>AŽURIRANJE FIREFOX DODATKA I PROGRAMSKE PODRŠKE

Ukoliko je dostupno ažuriranje Firefox dodatka, pojavljuje se sljedeći ekran.

Kako bi ste ažurirali Firefox dodatak potrebno je odabrati gumb "**Preuzimanje**" te izvršiti korake opisane u poglavlju "[Instalacija Firefox dodatka](#page-1-0)".

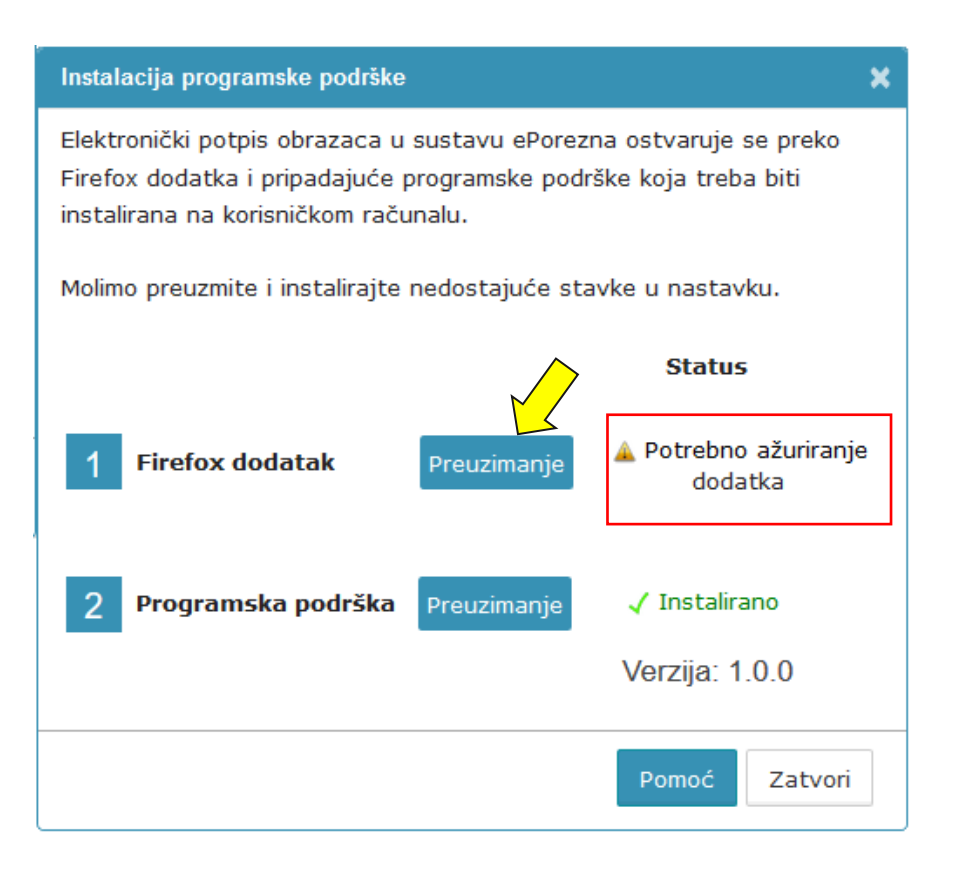

Ukoliko je dostupno ažuriranje programske podrške, pojavljuje se slijedeći ekran.

Kako bi ste ažurirali Programsku podršku potrebno je odabrati gumb "Preuzimanje" te izvršiti korake opisane u poglavlju ["Instalacija programske podrške](#page-3-0) (Mozilla Firefox preglednik)".

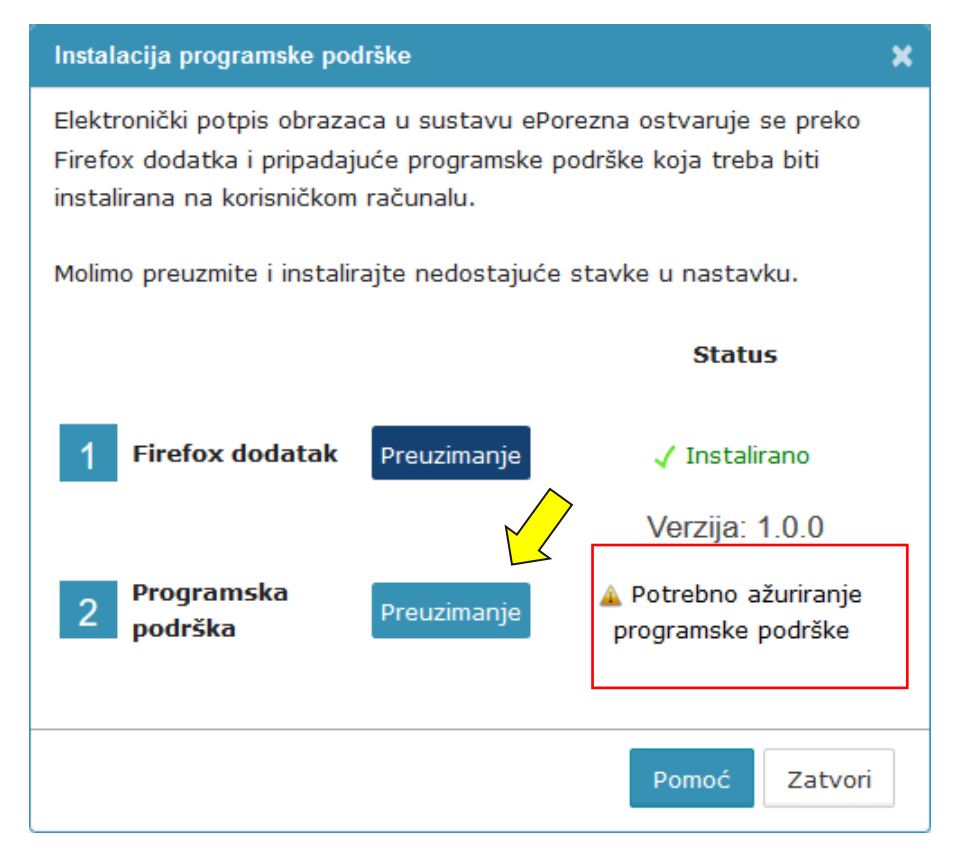

### **Uklanjanje Firefox dodatka**

Kako bi ste uklonili Firefox dodatak iz Mozilla firefox preglednika potrebno je napraviti sljedeće:

Odabrati padajući izbornik odabirom ikone "<sup>" = "</sup> u Mozilla Firefox pregledniku i zatim opciju "**Addons**".

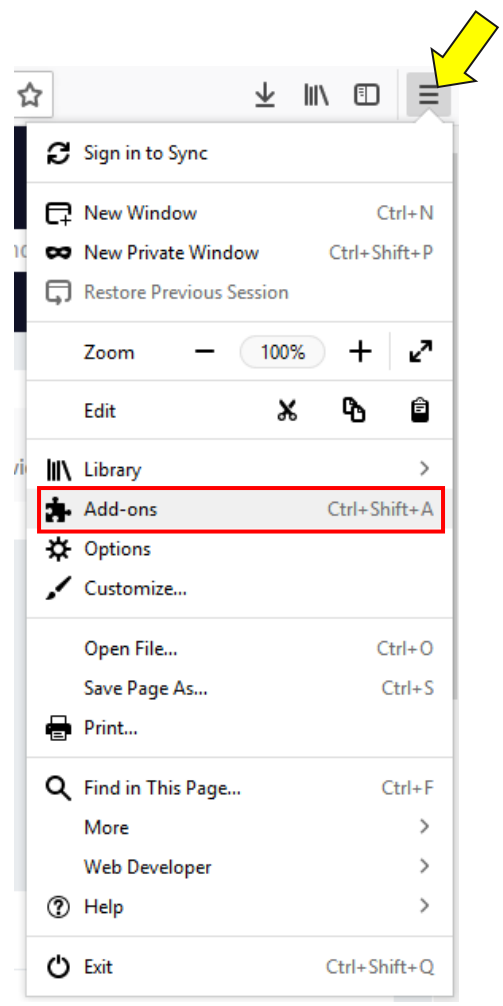

Otvaraju se "**Extrensions**"/ "**Proširenja**" gdje se nalazi ePorezna dodatak. Potrebno je u produžetku tog dodatka kliknuti na gumb "Remove".

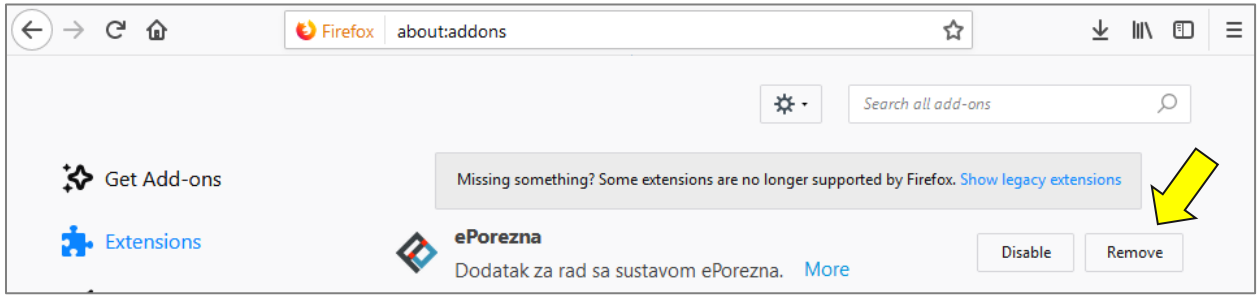

Dodatak je uklonjen iz Mozilla Firefox preglednika.

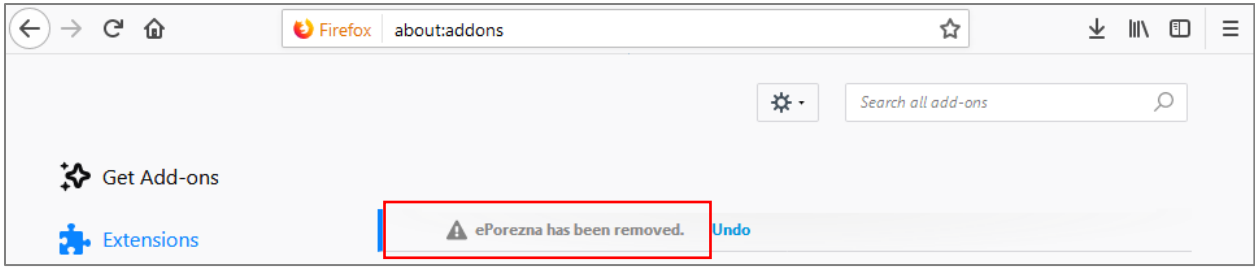

## **Uklanjanje Programske podrške s računala (Mozilla Firefox preglednik)**

Kako bi uklonili programsku podršku iz sustava Windows napravite sljedeće:

- 1. Otvorite "Control Panel"> "Programs"> "Programs and Features" / "Kontrolna ploča > Programi" > "Programi i značajke"
- 2. U popisu instaliranog softvera pronađite i klikom miša odaberite "ePorezna -Programska podrška" te provedite uklanjanje

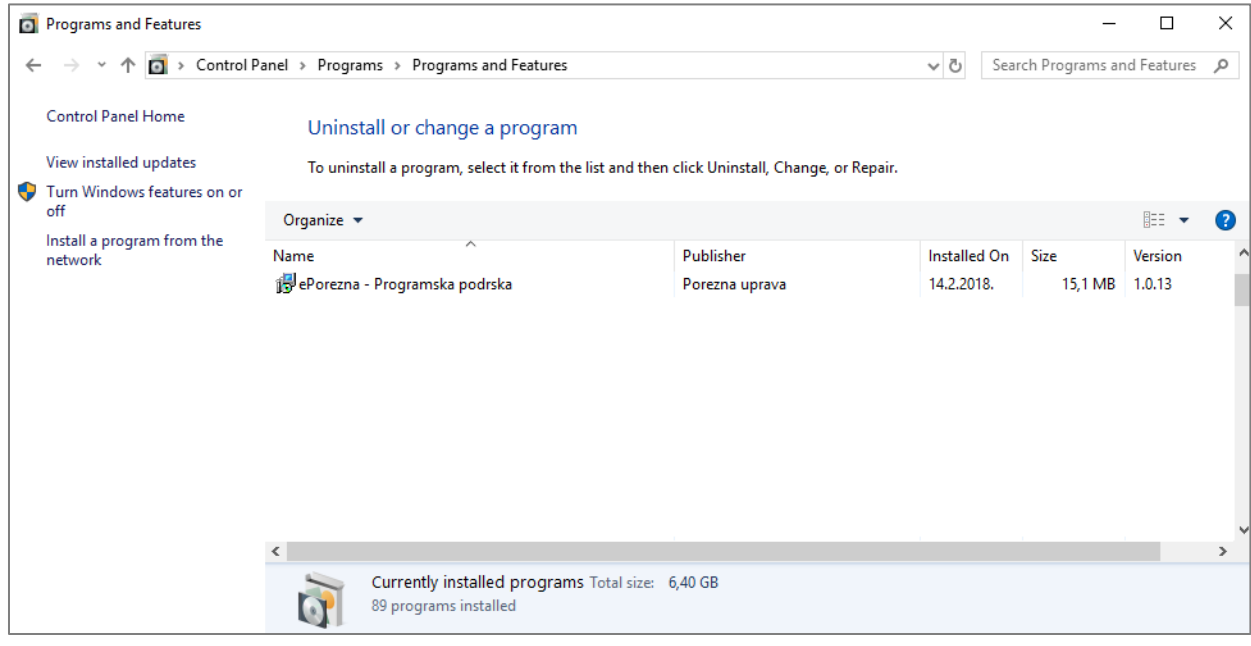